## **Communication**

The Announcements tool is used to post **regular updates** to the course's Announcements page as well as send them to student's MATC e-mail accounts. All courses by default have an Announcements tool in their course menus that is ready for you to use! The Announcements page will list your announcements in *reverse chronological order*, with the most recently posted announcement first. Announcements can be scheduled for dates in the future.

## *TO ADD AN ANNOUNCEMENT*

**1.** While [EDIT MODE](http://edtechnews.matc.edu/bb_support/bb_9.1_tutorials/getting_started/Edit-Mode.pdf) is turned on in your course, go to your course menu and click **ANNOUNCEMENTS.**

**2.** On the Announcements page, click the **CREATE ANNOUNCEMENT** button.

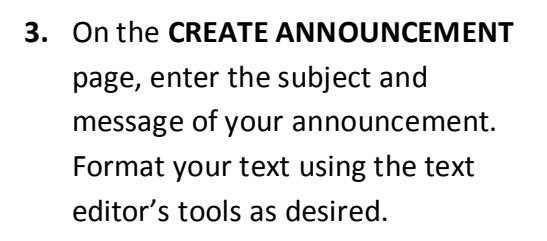

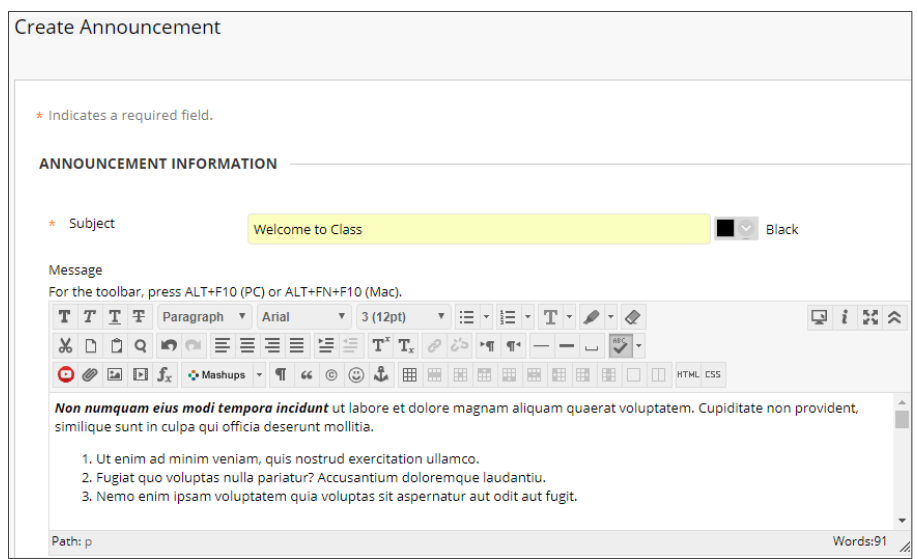

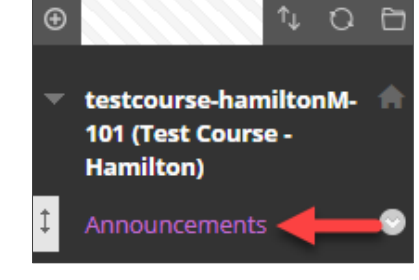

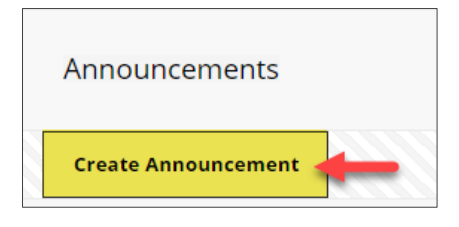

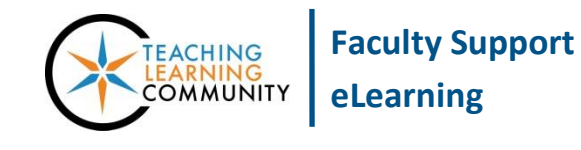

**4.** Scroll down to the **WEB ANNOUNCEMENT OPTIONS** section. Set the options that you want to apply to this announcement. There are two options for you to choose:

**To Publish the Announcement Immediately** - If you want the announcement to be posted *immediately* and to also send the announcement as an e-mail to students immediately, select **NOT DATE RESTRICTED** and check the **EMAIL ANNOUNCEMENT** checkbox.

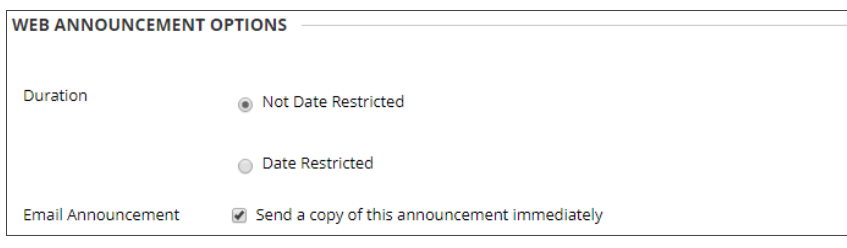

**To Publish an Announcement at a Later Date** - If you want to schedule the announcement to become available at certain day and time, choose the **DATE RESTRICTED** option and use the *date-picking tools* to assign your publishing date.

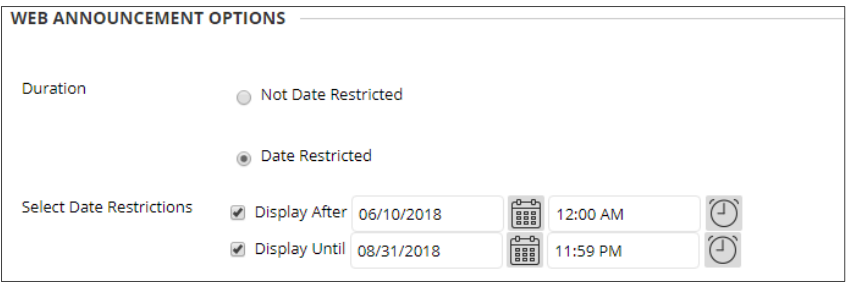

**5.** When you are done composing the announcement, click the **SUBMIT** button. The new announcement will be posted to the announcements page. If it is date restricted, students will only see the announcement during the time-frame you specified.

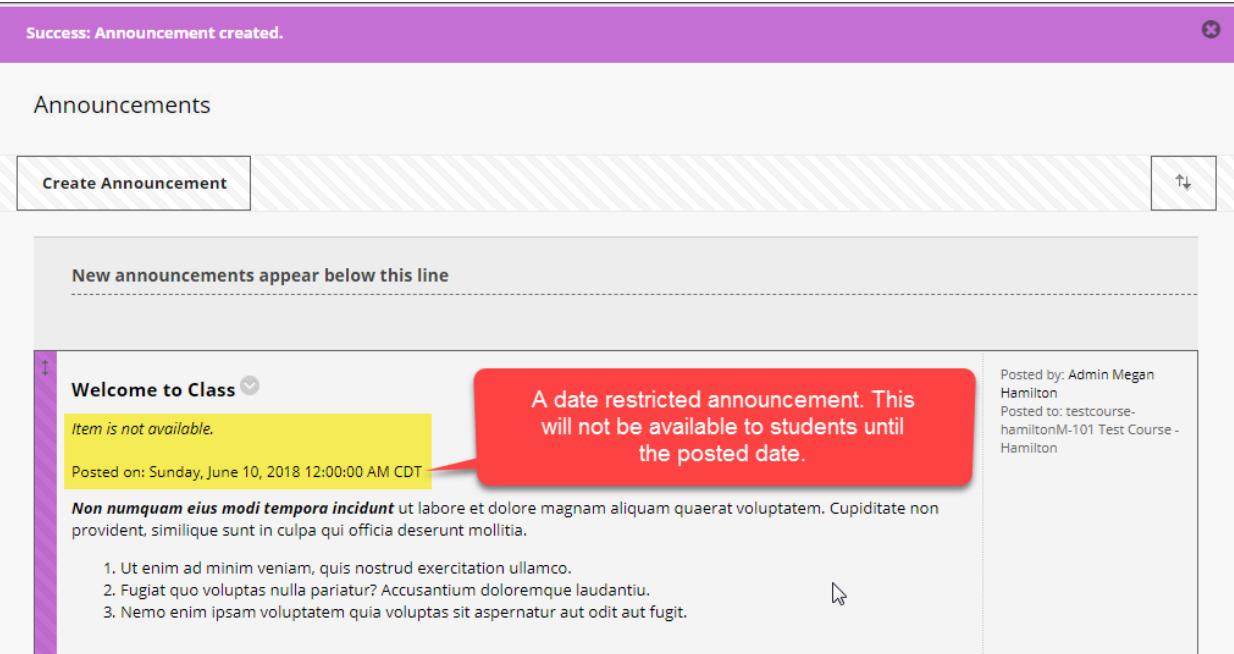

## **TO MAKE A "STICKY" ANNOUNCEMENT**

A "sticky" announcement is one that is always positioned at the top of the Announcements page. New announcements will always appear underneath the "sticky" announcement in reverse chronological order (ie. newest first). To make a specific announcement "sticky", click and drag the announcement above the gray "New Announcements" bar.

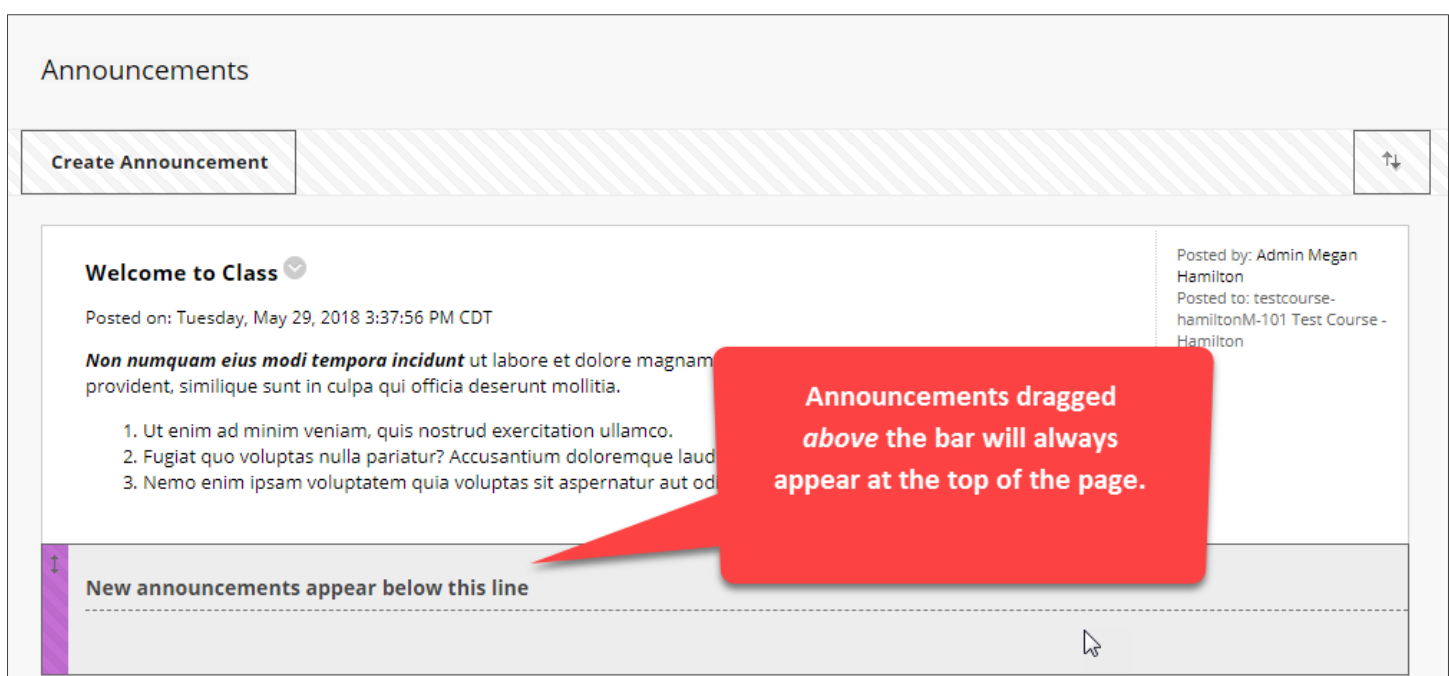

## **TO EDIT OR DELETE AN ANNOUNCEMENT**

To edit or delete an announcement, roll your mouse over the announcement and click the gray arrow button  $\vee$ that appears. In the context menu that appears, select **DELETE** or **EDIT**.

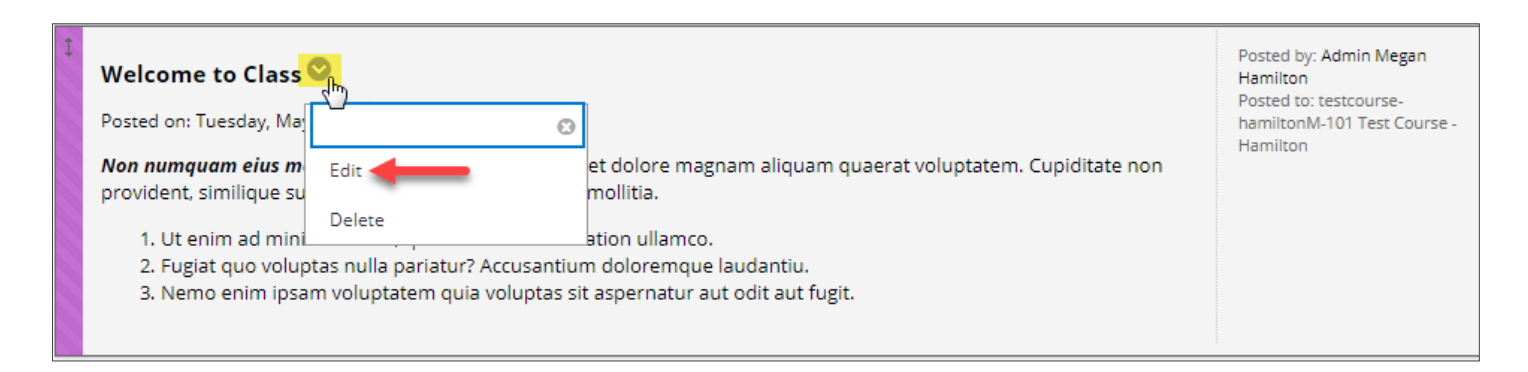